A Query of transactions is a Financial Edge report that gives a detailed listing of all revenues and expenses recorded in an account, department or project for a time period or date selected in the query.

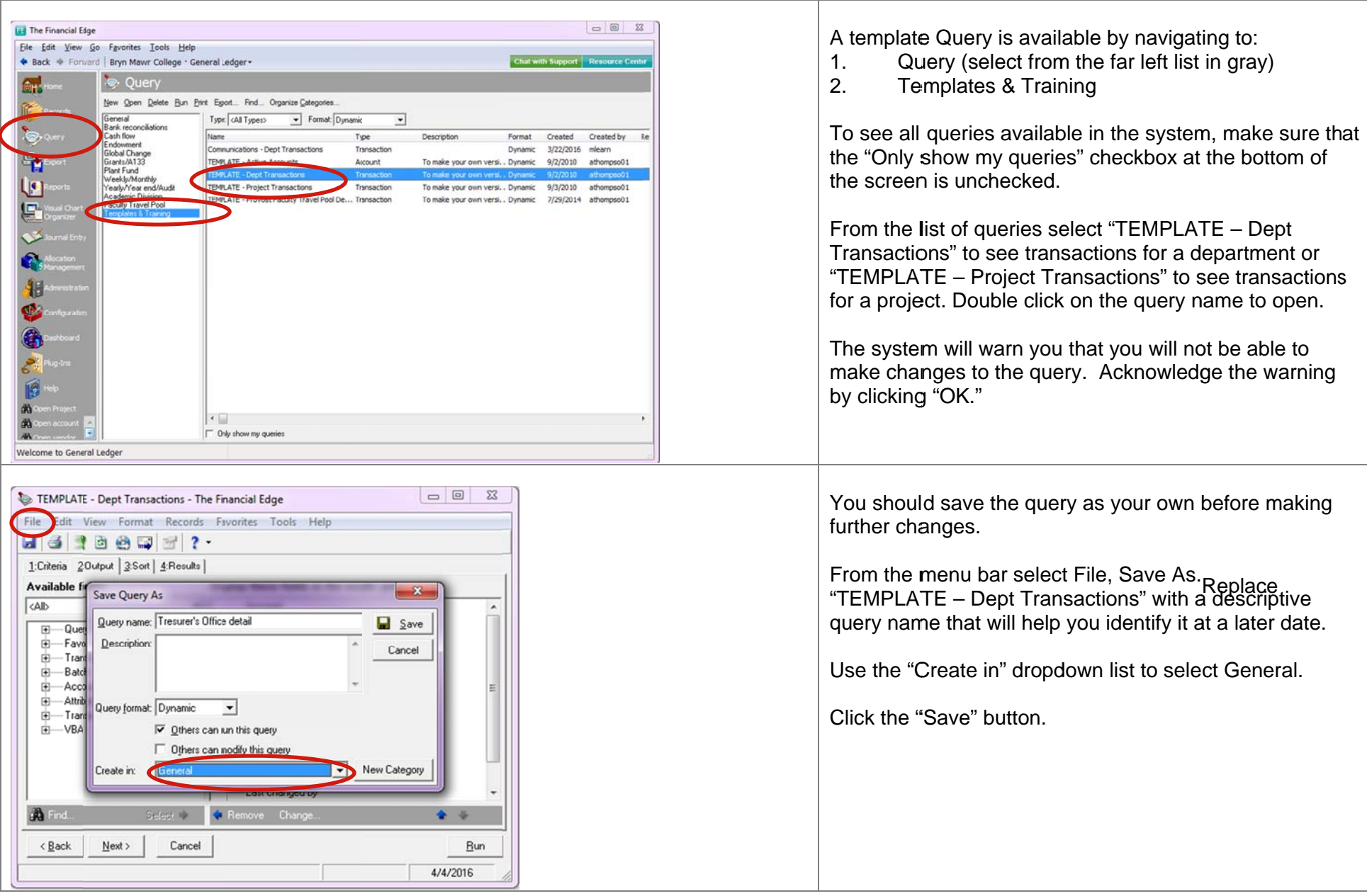

## **Bryn Mawr College: Transaction Detail Query (Financial Edge Query)**

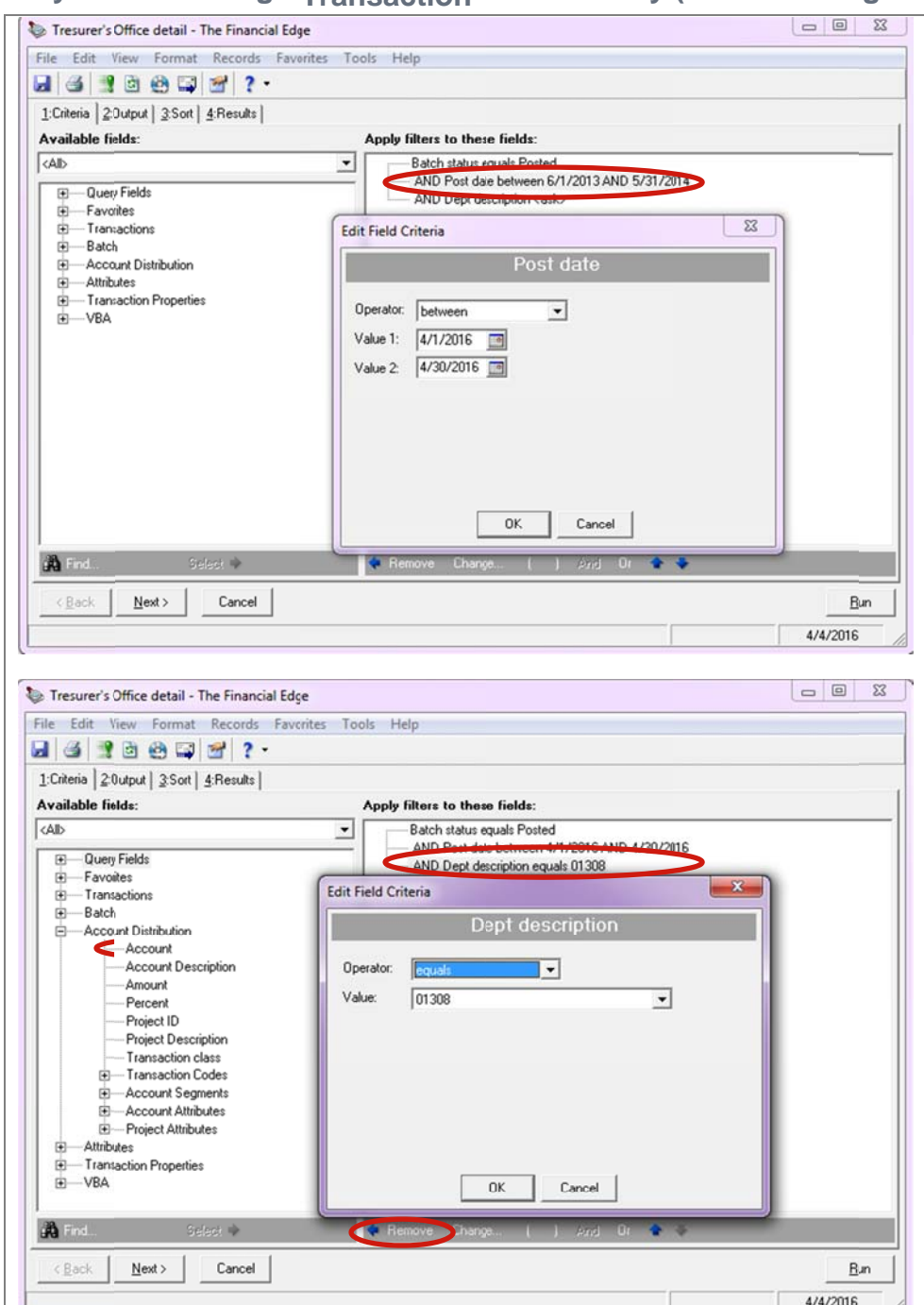

The "Criteria" tab governs which set of accounts, departments, and projects the query will list.

The template query criteria are setup to list transactions posted between two specified dates for one department (or project).

Before running the query you must modify the date criteria. From the right-side under "Apply filters to these fields" find and double click on "Post date between…" Use the Edit Field Criteria window to make the appropriate date selection. "Operator: *between"*, as shown in the sample to the left, will allow you to select a range of dates for your query. Alternatively, you may change to"Operator: *equals*" in order to select a specific calendar date. Click "OK."

If you plan to use this query for only one department (project), double click "Dept description <ask>" to modify the department (project). Change to "O perator: *equals*" and select department (project) from the "Value" drop down list. Click "OK."

## *Optional:*

If you need to narrow your query criteria further to just one account, follow these steps:

- 1. find "Account Distribution" in the list on the left of the query window
- 2. use the plus sign to the left of the "Account Distribution" heading to expand the section
- 3. double click the "Account" field to select
- 4. use the Edit Field Criteria window to make the account selection.

To remove a criteria item from your query select it and click the "Remove" button (located in the dark gray area at the bottom of the query window).

## **Bryn Mawr College: Transaction Detail Query (Financial Edge Query)**

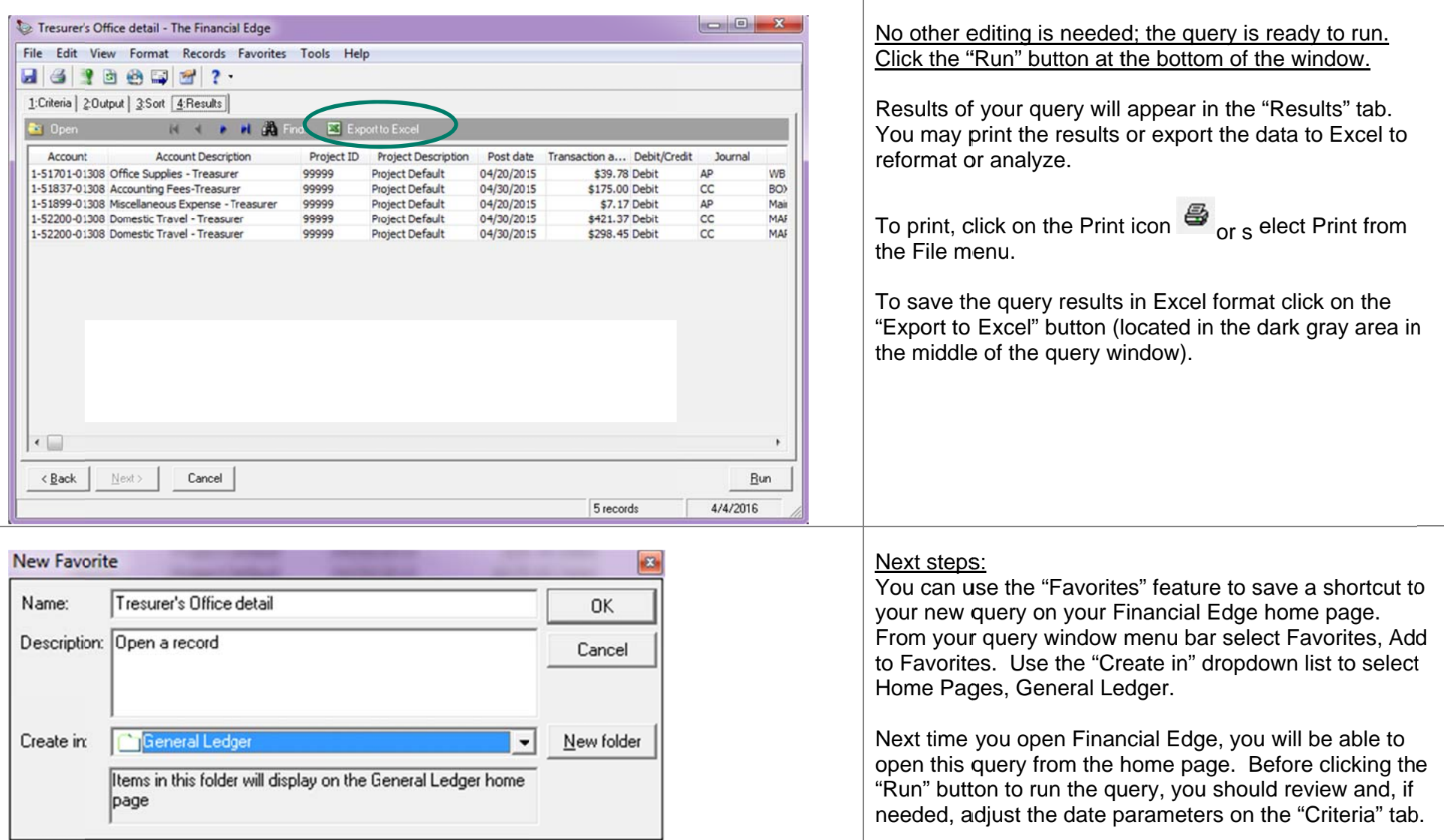